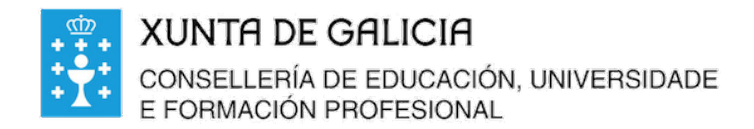

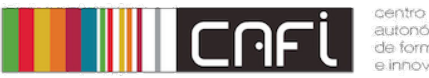

de formación

Exercicios paso a paso para Moodle. Adaptado a versión de Webdinamicas-Xunta de Galicia. Novembro 2020 (Moodle 3.3). Relator: Alfonso Pereira. Licenza by-nc-sa.

#### Libro de cualificacións

Desexamos crear un libro de cualificacións partindo do anterior onde agora queremos engadir novos elementos a avaliar para a primerira avaliación. Por un lado queremos que conste a nota dun exame feito en papel, e queremos tamén que se teña en conta para a nota a participación e a actitude na aula.

#### **Paso 1. Preme no botón da parte esquerda, "Cualificacións".**

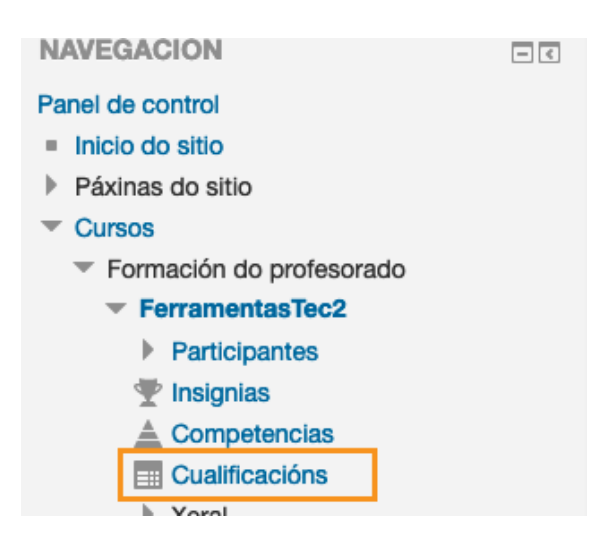

**Paso 2. Escolle o menú despregable "informe do calificador" e cambio para "axuste do libro de cualificación.** 

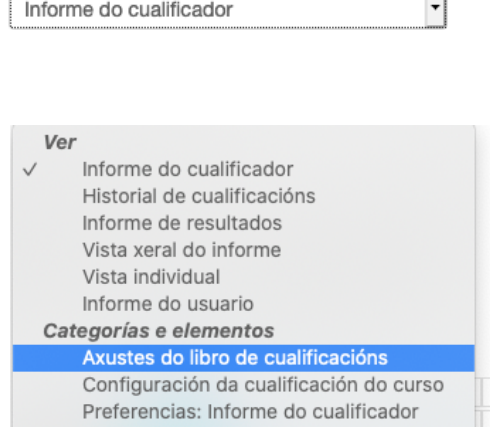

**Paso 3. Partimos de que temos un libro de cualificacións feito no aparato anterior que aparece na figura:**

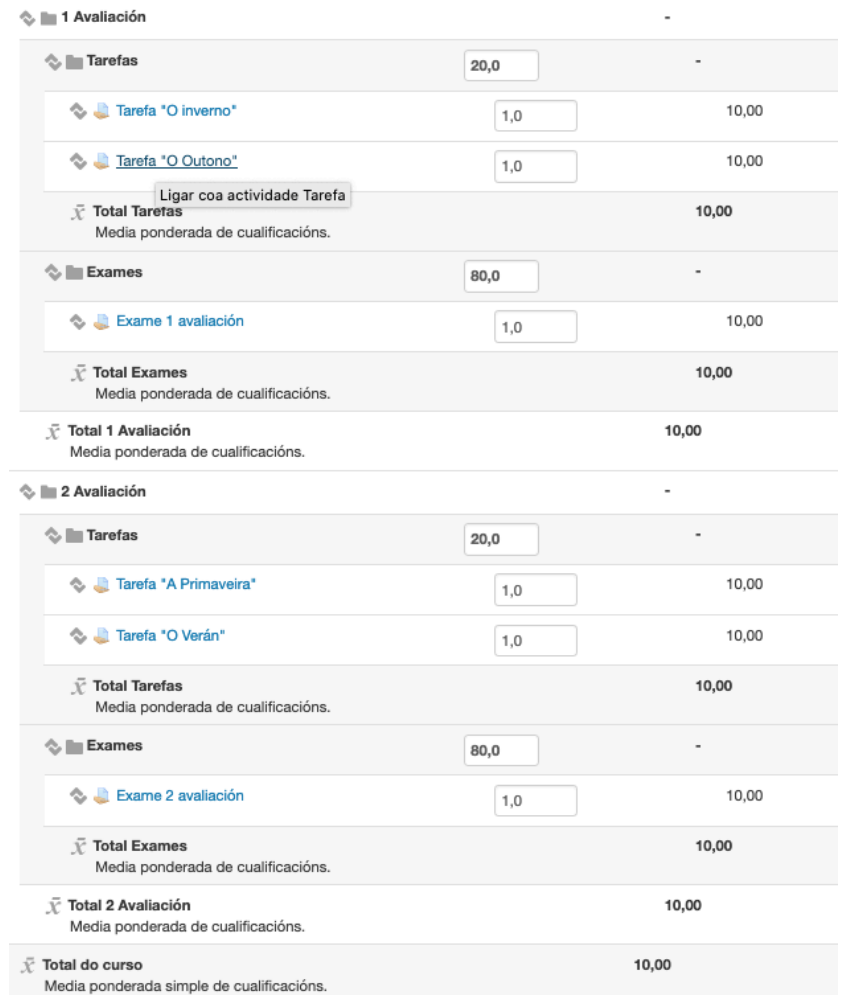

**Paso 4. Engadimos unha categoría de "actitude". Preme no botón "engadir categoría" na parte inferior da pantalla.**

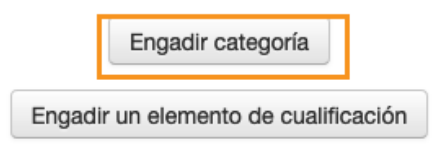

# **Paso 5. Cubrimos os datos da categoría:**

Nome: 1 Actitude. Agregación: Media ponderada Cualificación máxima 10.

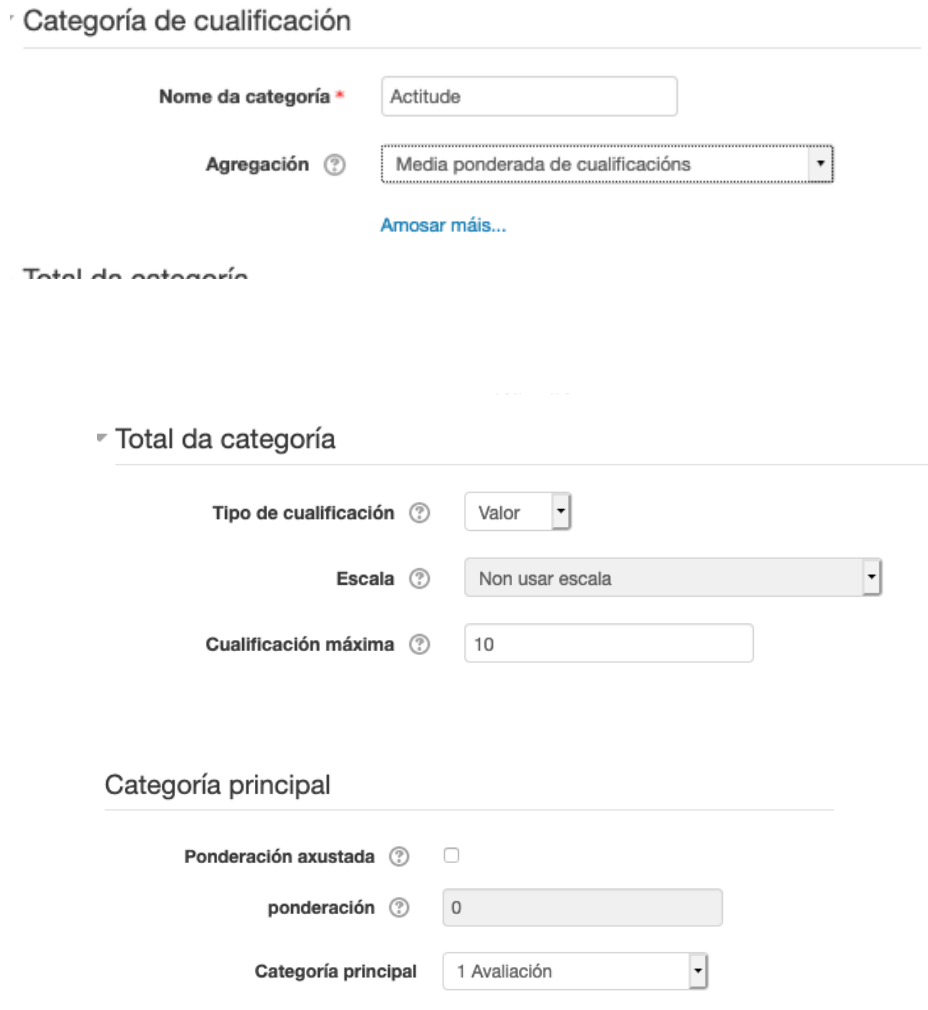

### **Paso 6. Comprobamos.**

Debería aparecer:

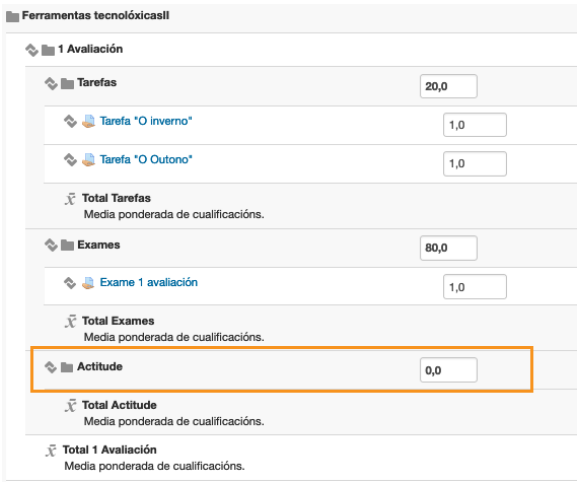

#### Paso 7. Correximos a ponderación

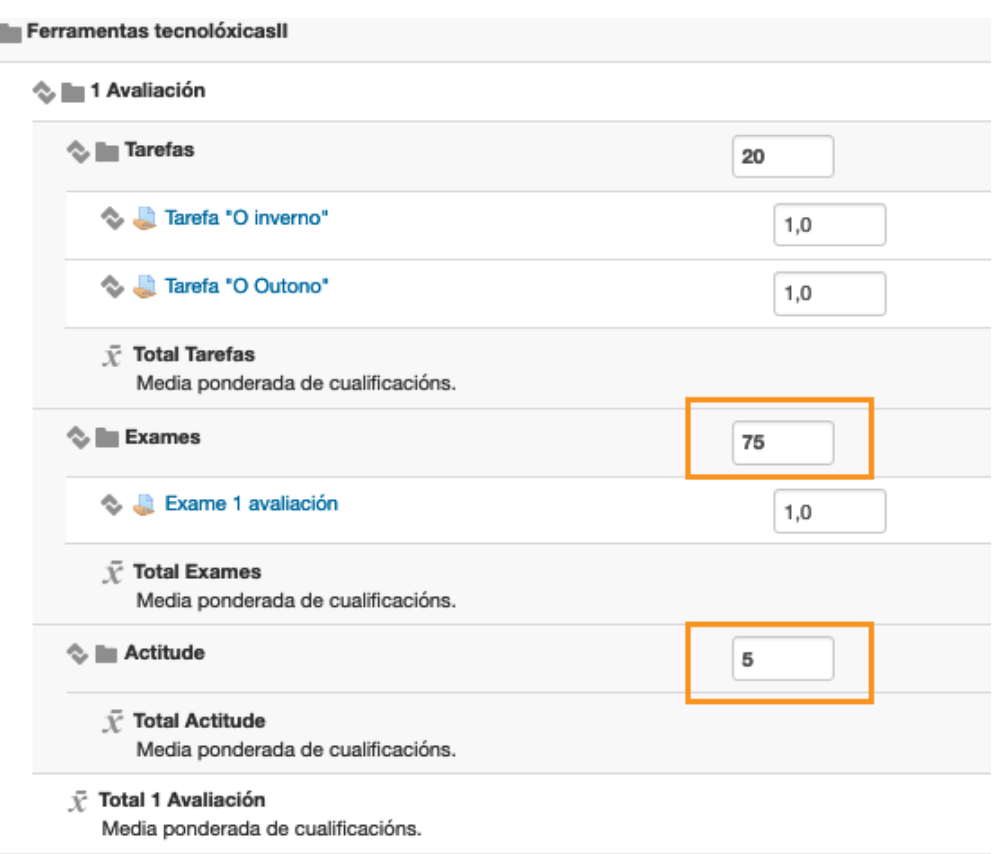

### Prememos gardar os cambios:

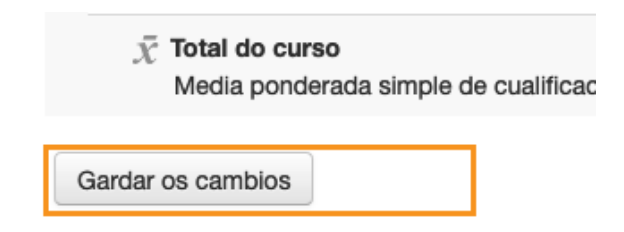

### **Paso 8. Engadimos o elemento novo de calificación.**

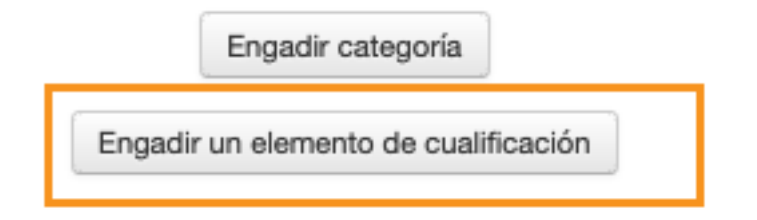

### **Paso 9. Cubrimos os datos do elemento:**

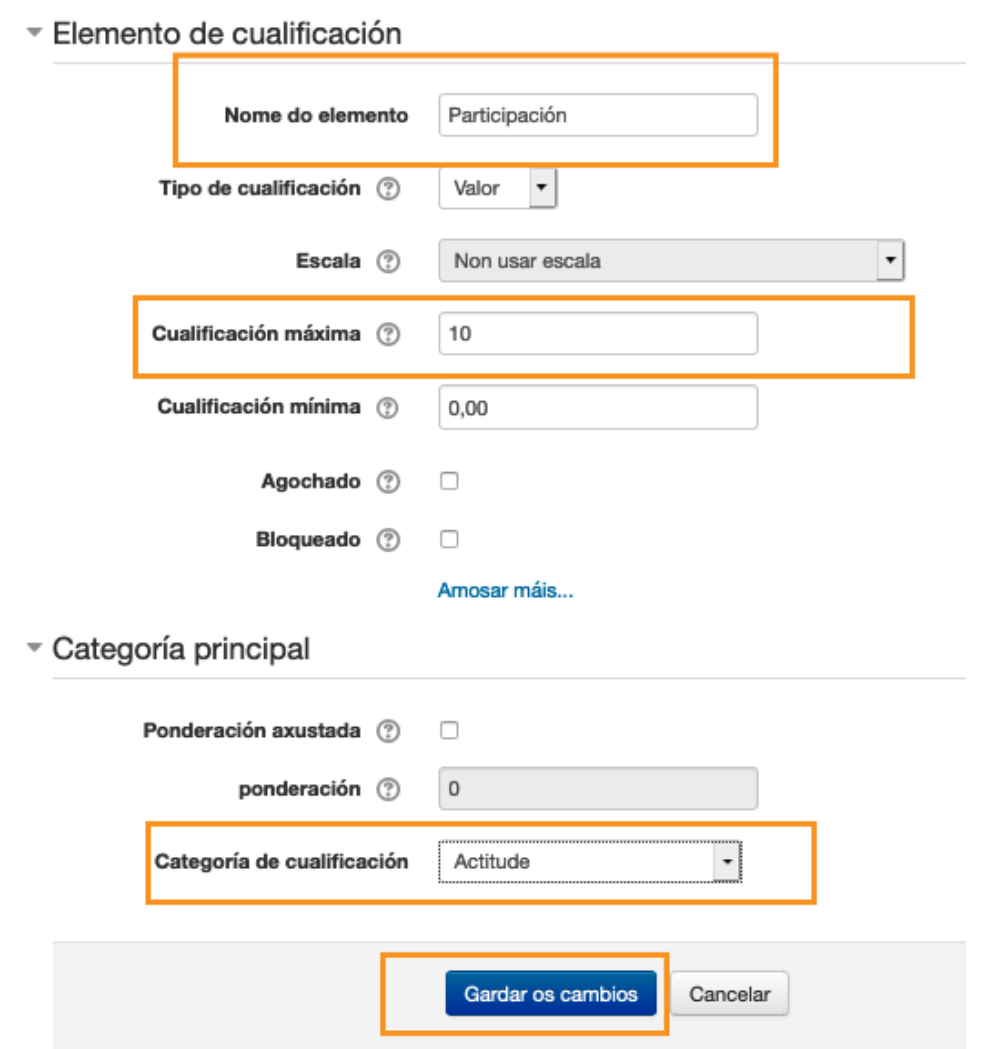

### **Paso 10. Repetimos paso 8 e 9 para engadir o elemento actitude:**

Debería aparecer unha vez feito:

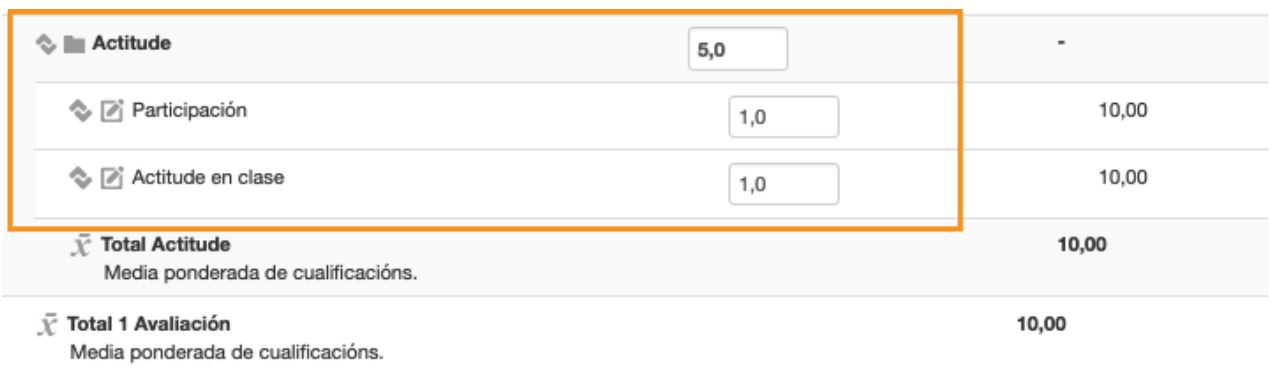

## Paso 11. Engadimos agora un novo recurso para o examen en papel.

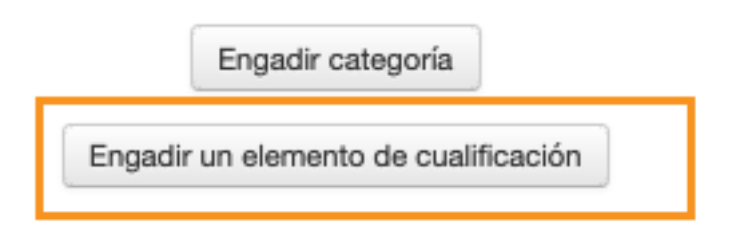

#### Paso 12. Cubrimos os datos do novo elemento:

Elemento de cualificación

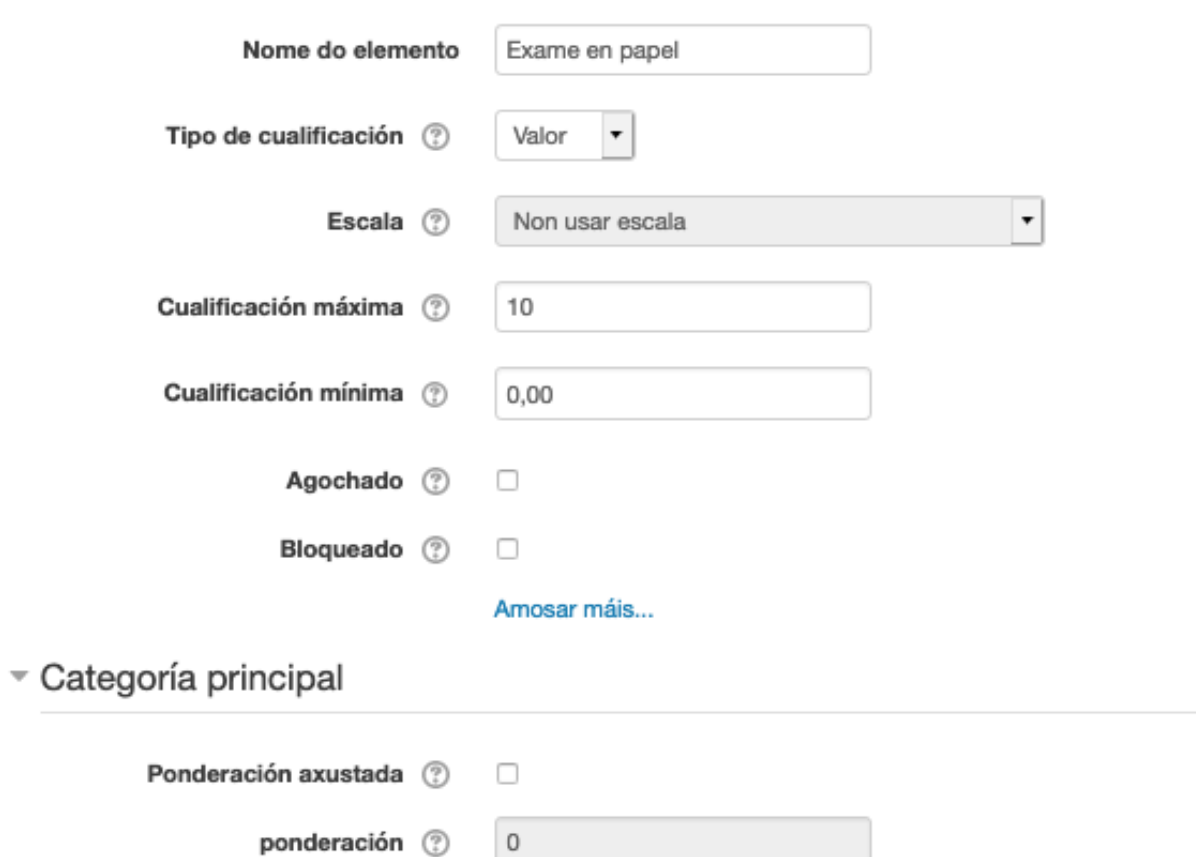

Categoría de cualificación Exames

Gardar os cambios

 $\overline{\phantom{a}}$ 

Cancelar

# Paso 13. Comprobación:

Debería aparecer:

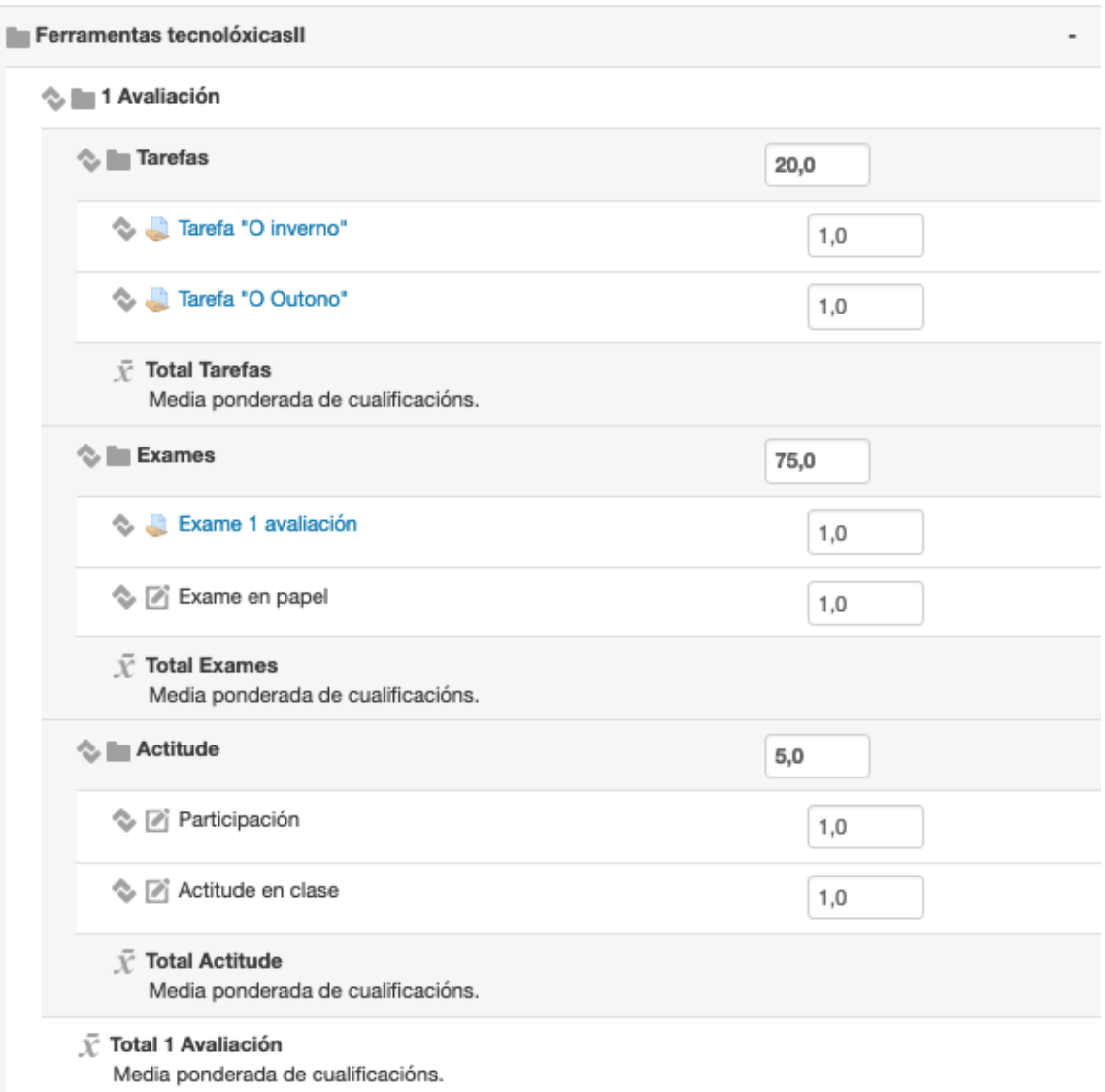